**Carnegie Mellon University Enrollment Services** 

SERVICES

# S3 Grade Upload Guide

## Step 1: Download Roster

You can download your course roster in two formats:

- 1. A photo roster
- 2. A CSV (comma separated) format

Starting on either the **Faculty Information** landing page or the **Course Roster** page, select the gear tool.

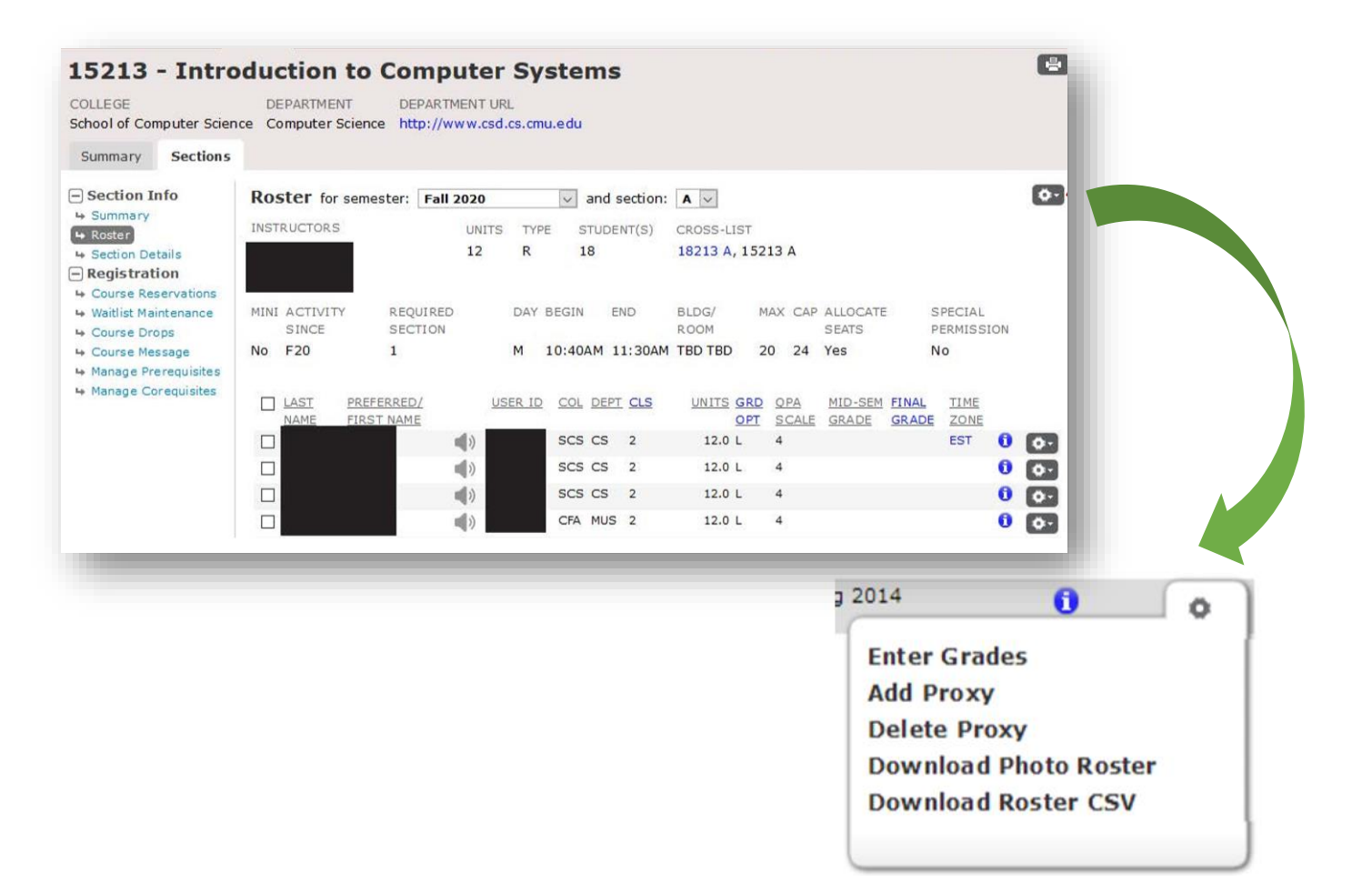

### Step 2: Format Your Roster

Please format the column headers in your roster in the following way (column headers must **exactly** match those listed below):

- Last Name
- Preferred/First Name
- Andrew ID
- Course
- Mid-Semester Grade
- Final Grade
- Default Grade

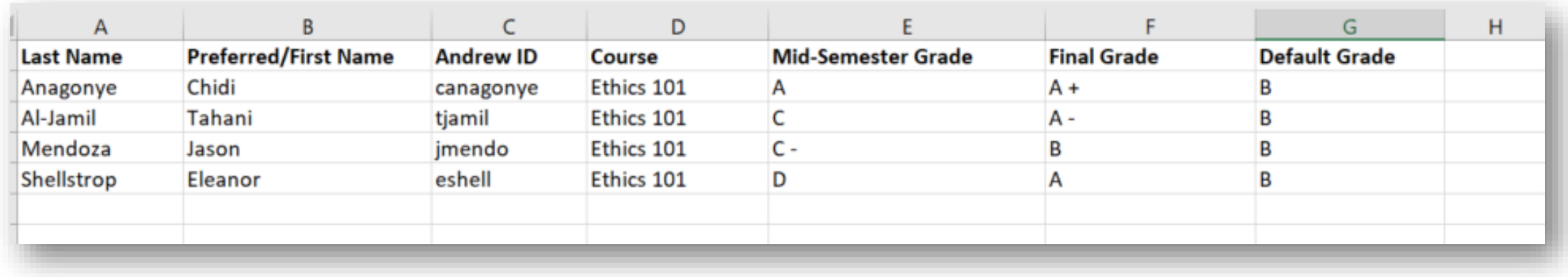

# Step 3: Upload Grades

You may upload your grades via two formats:

- 1. The S3 CSV Roster
- 2. A CSV file

Using the Browse/Choose File\* button, locate the CSV roster on your computer and click Open.

\*This button's name varies depending upon the browser you are using. If using Chrome or Safari, the button will be called *Choose File*; if using Internet Explorer or Firefox, the button will be called *Browse* .

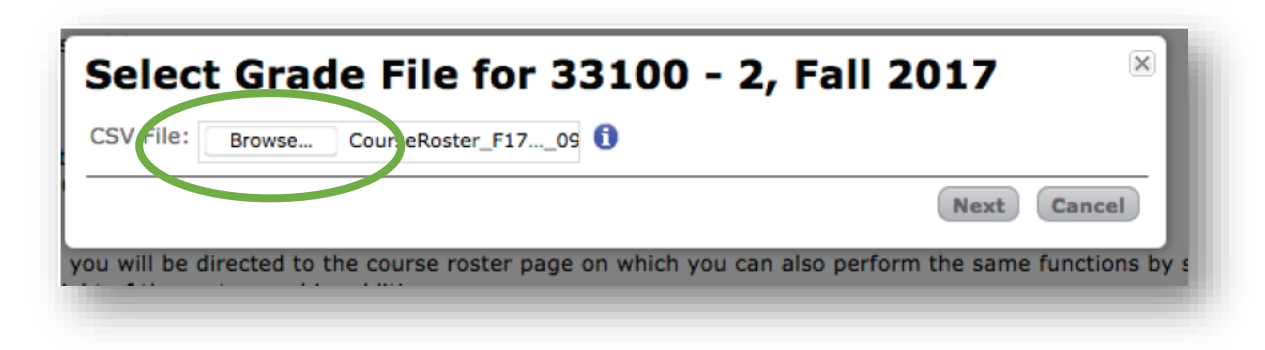

# Step 4: Resolve Any File Errors & Upload

Resolve any potential file errors that cause a red validation message and prevent you from moving forward.\*

Once you have corrected any errors, upload your grades to proceed.

*\*If there are errors on the next step (wrong course, mismatched Andrew ID, etc.), those don't have to be corrected before moving forward. As long as there is at least one student who doesn't have an error, you have the option of moving forward and uploading the grades with the correct information on the CSV. You may correct the CSV and reupload the file, or add the grades in manually when you proceed to Step 5.* 

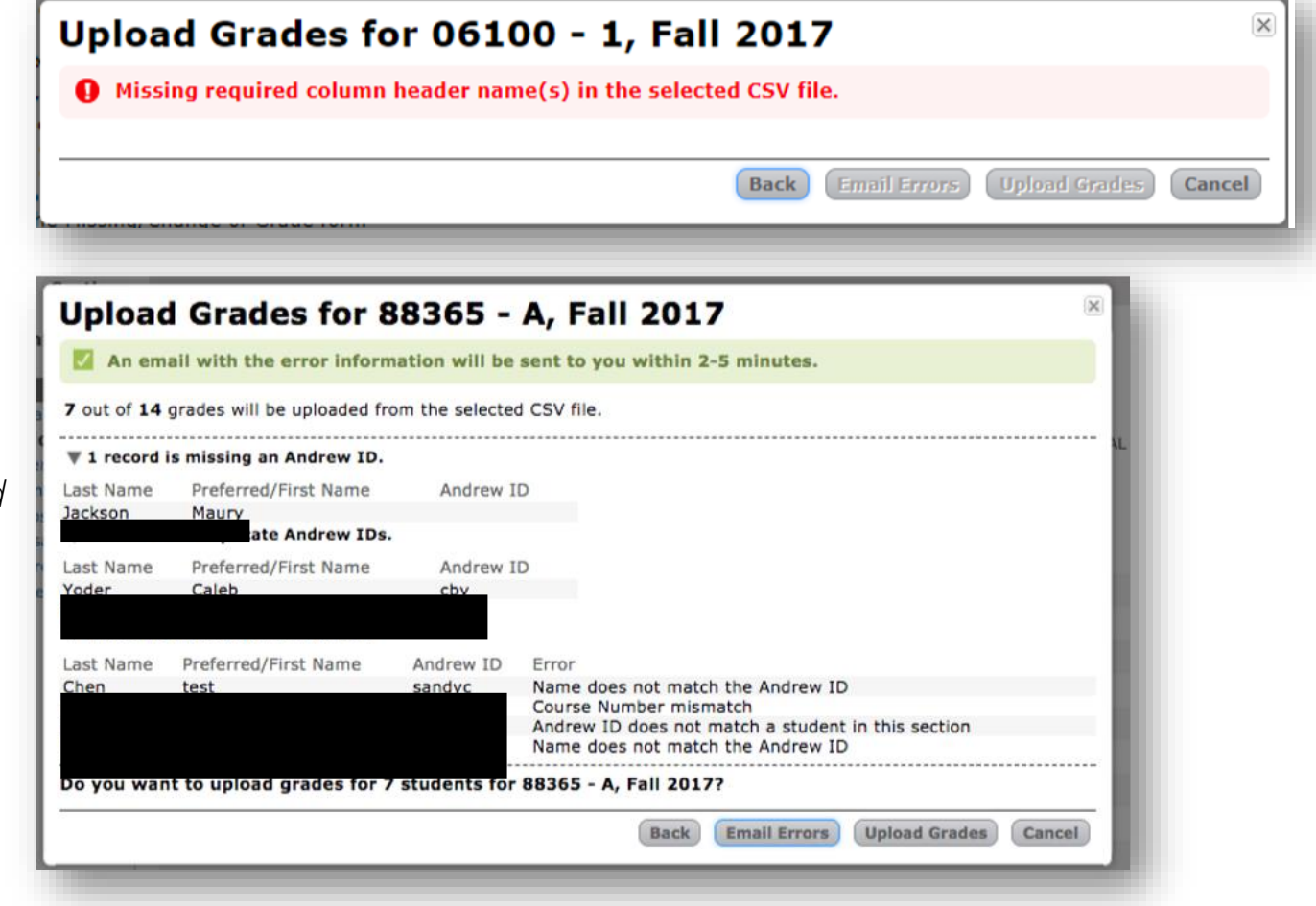

### Step 5: Confirm Grades

Clicking **Process Grades Now** will submit your grades into the student system, calculate student QPAs and make the grades available to your students in Student Information Online (SIO) within 15 minutes.

Clicking **Hold for Later** \* will store your grades until the grade submission deadline for your course section. After that date and time, the grades will be automatically processed into the student system, student QPAs will be calculated and grades will be made available to your students in SIO.

\*You can go back into S3 Faculty Information and submit grades marked Hold for Later at any time during the grading period, up until the deadline.

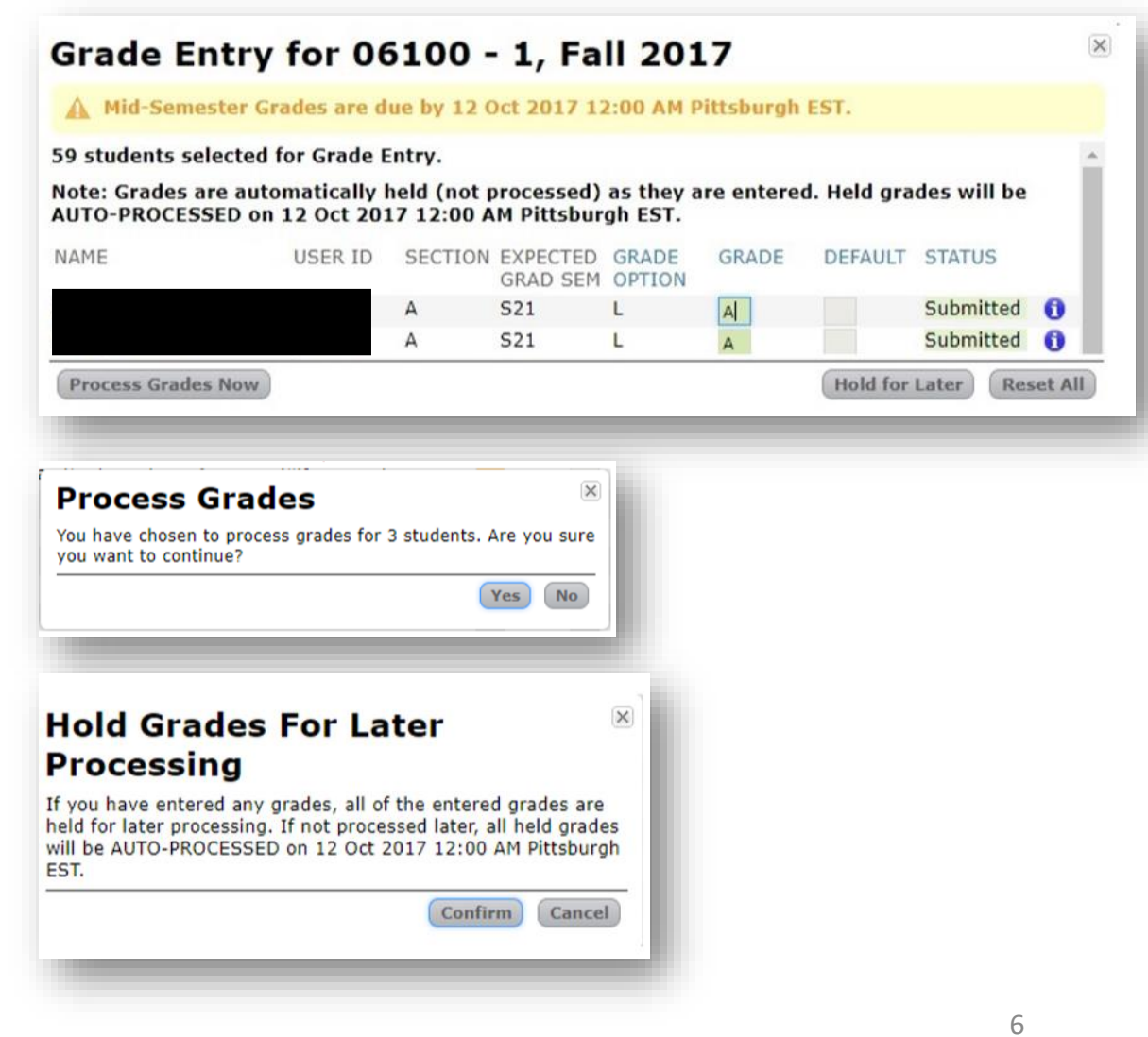

Thank you for your support of the Student Services Suite (S3). For additional questions or comments, please contact Kathy Sloan at [egrades@andrew.cmu.edu](mailto:egrades@andrew.cmu.edu) or (412) 268 1949.

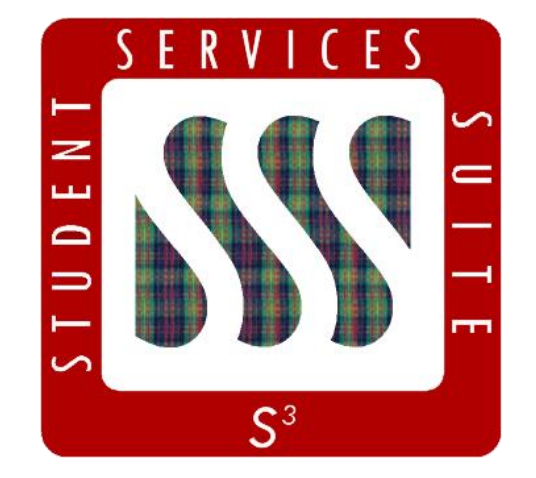

**[Be sure to stay tuned to the S3](https://www.cmu.edu/es/s3-project/index.html) Updates webpage for release summaries, user documentation, training sessions, and more.**

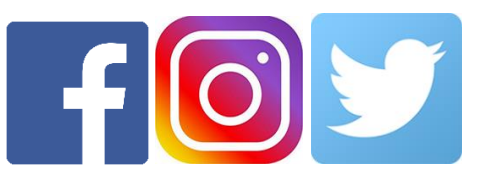

Follow **@CarnegieMellonS3** on Facebook and Instagram, or @S3CMU on Twitter, for news and updates!